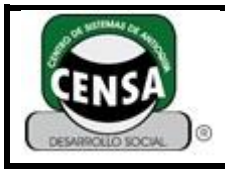

### **Fecha de Actualización:\_\_12/12/2014\_\_\_\_\_\_\_\_\_\_\_\_\_\_\_\_\_\_\_\_\_\_**

### **1. IDENTIFICACIÓN DEL INSTRUMENTO DE EVALUACIÓN**

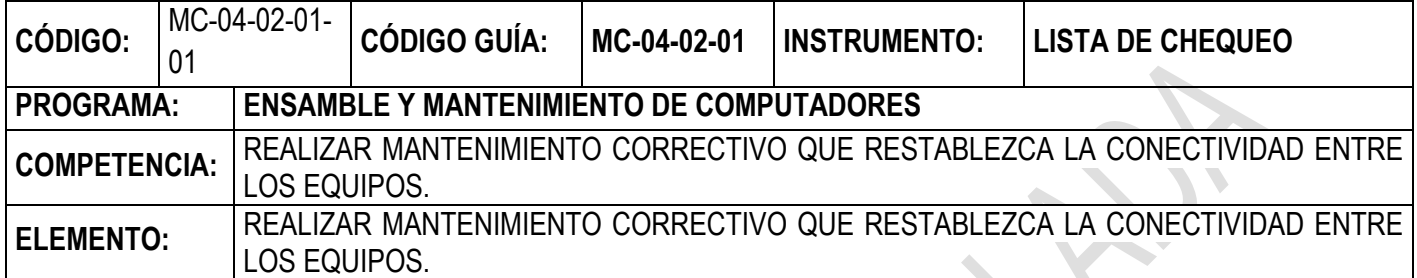

### COMPARTIR IMPRESORAS EN WINDOWS

Una vez comprobado que tu red local funciona, solamente te queda terminar de configurar el servidor dedicado. En primer lugar, para compartir recursos asegúrate de que la casilla **Compartir impresoras y archivos para redes Microsoft** está activada, ya que de lo contrario no podrás compartir tus datos con los usuarios de la red. Para hacerlo, accede a las propiedades de Conexiones de red desde el Panel de control. Pulsa con el botón derecho del ratón sobre el icono **Conexión de área local** y selecciona la entrada **Propiedades**. Se abrirá un cuadro de diálogo donde fácilmente podrás localizar este servicio. Esta casilla debe estar activada en todos aquellos equipos que desees que compartan algo con los demás. Por otra parte, tu ordenador incluye una carpeta que se comparte de manera automática, denominada Documentos compartidos. Puedes encontrarla en **C:\Documents and** 

Settings\All Users. Verás que su icono es diferente, tiene una mano que lo sostiene **. Si esta** mano no apareciera, utiliza el botón derecho del ratón y selecciona **Propiedades**, después **Compartir** y en el apartado**Compartir y seguridad en la red** marca la casilla situada junto a **Compartir esta carpeta en la red**. Escribe un nombre que la identifique claramente. En función de la longitud del nombre elegido, verás el siguiente aviso

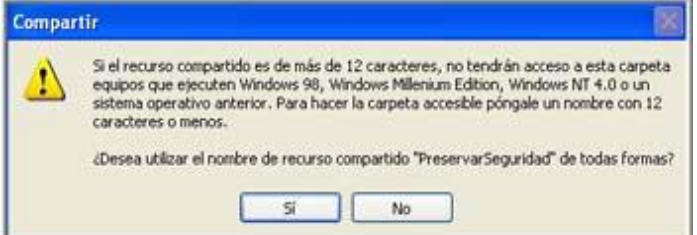

Si algunos de los equipos de tu red tiene Windows 98, Windows ME o Windows NT 4.0 (o anteriores), escribe nombres de 12 caracteres o menos. Asimismo, si quieres que los demás usuarios puedan modificar los ficheros de la carpeta y no solamente abrirlos o leerlos, selecciona **Permitir que usuarios de la red cambien mis archivos**.

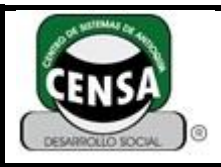

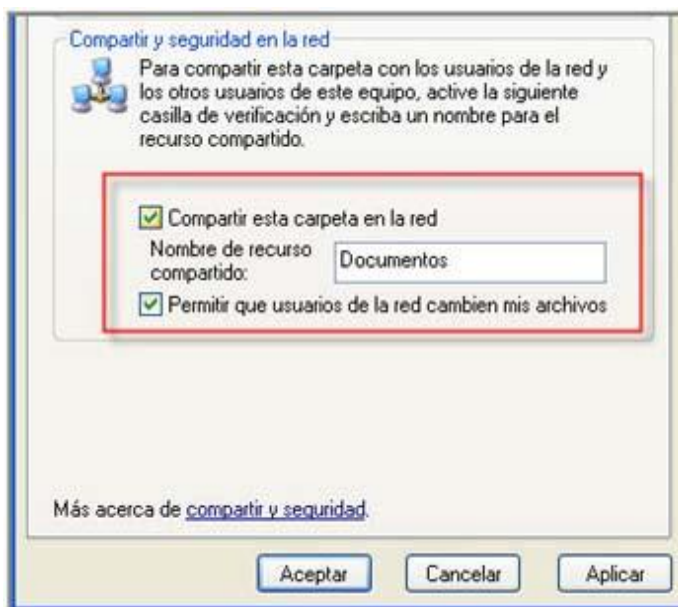

Esta regla es aplicable a cualquier carpeta, aunque puede resultar interesante compartir una carpeta específica en cada PC, para que sea fácilmente identificable. Como el sistema nos ha facilitado el trabajo, todo las carpetas que arrastres a Documentos Compartidos estarán compartidas con otros usuarios del equipo. Si la imagen es diferente a la mostrada arriba, pulsa sobre **Haga clic aquí si desea compartir archivos sin ejecutar el asistente teniendo en cuenta los riesgos de seguridad que conlleva** y elige la segunda opción. El próximo paso consiste en asignar un nombre al equipo, para que puedas reconocer de cuál se trata en cada caso. Tienes diferentes formas de hacerlo, pero la más rápida es con el cuadro de diálogo propiedades del sistema, así que, pulsa la combinación de teclas **Windows + Pausa**, luego haz clic en la pestaña Nombre de equipo, escribe una descripción del PC en la casilla **Descripción del equipo** y pincha sobre el botón **Cambiar**. En la ventana que surge, escribe el nombre que quieras **(1)**. Puede ser cualquiera, pero no se admiten espacios, ni signos de puntuación aparte del guión bajo (\_). En el recuadro **Miembro de** selecciona la opción grupo de trabajo **(2)** y escribe el nombre del grupo de trabajo que hayas elegido para identificar tu red.

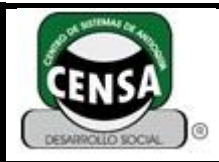

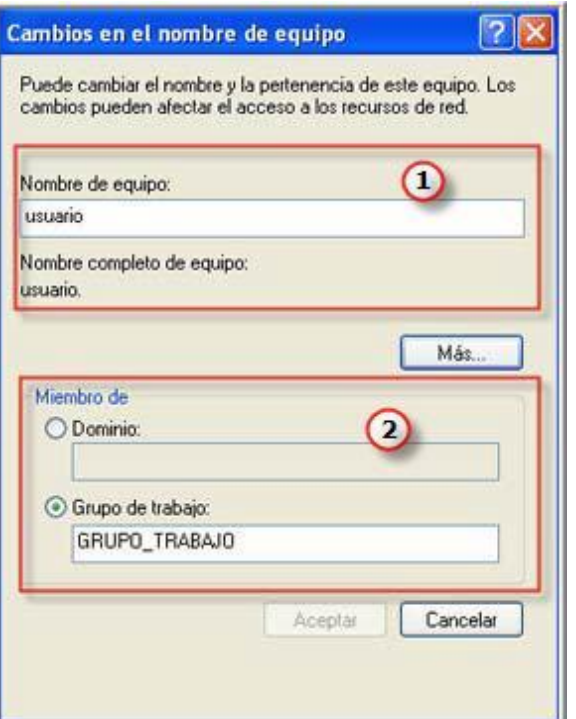

Finalmente pulsa en **Aceptar** y se te pedirá que reinicies. Cuando hayas acabado con todos los PCs, hayas asignado todos los nombres y descripciones, configurado el mismo grupo de trabajo y compartido las carpetas que necesitas, tienes dos caminos para acceder a un recurso compartido:

Haz doble clic sobre el icono del escritorio **Mis sitios de red**, luego pulsa sobre **Ver equipos del grupo de trabajo** en la izquierda de la ventana, y todos los ordenadores de la red local deberán aparecer en la lista. Pulsa dos veces sobre cualquiera de ellos a tu elección, excepto sobre aquel con el que estás trabajando, y verás las carpetas que has compartido. Abre alguna de ellas y podrás acceder a su contenido igual que si estuvieran en tu propio disco duro, copiarlo, etc.

Ve a inicio, sobre la función Ejecutar teclea **\\IP\_del \_ordenador** y se conectará con el ordenador mostrándote todos los recursos. Si alguna vez buscas uno en concreto y estás seguro de que todos los ordenadores están conectados correctamente, puedes acceder a él dirigiéndote a la carpeta **Mi PC** y en la barra de direcciones escribir la dirección del recurso que buscas. Las unidades compartidas utilizan rutas**UNC** (Universal Naming Convention, convenio de nomenclatura universal) y, cuando se aplica a archivos, define un archivo mediante el servidor y la unidad compartida en la que se almacena con el formato**[\\servidor\unidadcompartida\carpeta\archivo.ext](file://servidor/unidadcompartida/carpeta/archivo.ext)**; por ejemplo,**[\\AvPag\AyudaInternet\Estadisticas\Marzo.xls](file://avpag/AyudaInternet/Estadisticas/Marzo.xls)**. Si especificas la ruta **UNC** de un archivo, no necesitas asignaciones de unidad para que funcione, y lo hará para todos los usuarios (dependiendo de que posean los derechos de acceso adecuado), sean cuales sean las asignaciones de unidad que tengan en su propio servidor. Si hay espacios en un nombre de carpeta o archivo, podría malinterpretarse como que el nombre termina en el espacio. Evítalo escribiendo la ruta entre un signo "menor que" y uno de "mayor que", como en **<**[\\AvPag\AyudaInternet\Empresa\Convenio 2006.doc](file://avpag/AyudaInternet/Empresa/Convenio%202006.doc)**>**.

Por medio de la herramienta administración de equipos podrás visualizar qué partes de tu ordenador están compartidas con el resto de la red. Resulta muy útil para asegurarte de que no compartes ninguna información sensible. Para acceder a esta herramienta ve a Inicio/Ejecutar y escribe el comando **compmgmt.msc**, en la ventana emergente despliega la opción **Carpetas compartidas** en

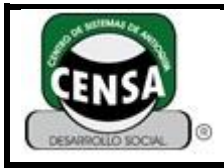

el panel de la izquierda y selecciona **Recursos compartidos**. Ahora en el panel de la derecha encontrarás todos los recursos que son visibles en la red a la que estás conectado. No debes preocuparte si ves una serie de carpetas que no has compartido (**ADMIN\$, C\$, E\$, IPC\$**).

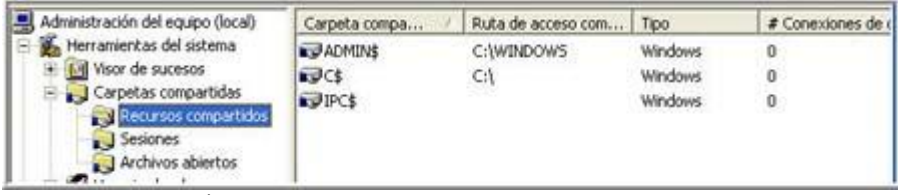

Por ejemplo, **IPC\$** la crea el sistema operativo con fines de gestión interna. Estas carpetas fantasmas no se pueden eliminar o dejar de compartir, y sólo pueden ser accedidas por el sistema o con la cuenta Administrador. Es recomendable, por tanto, que esa cuenta no sea la que utilices para el uso cotidiano y, por supuesto, que posea contraseña.

### **Permisos y seguridad en las carpetas**

Cuando tu ordenador forma parte de una red ya sea de trabajo, con tus amigos o en tu propia casa, existe el riesgo de que algún usuario pueda acceder a tus archivos. Para evitar cualquier tipo de intromisión en tu intimidad, el sistema de archivo **NTFS** de Windows ofrece algunas ventajas de seguridad como es el control de acceso. Por desgracia, los recursos compartidos en red con Windows XP (o Windows 98/ME) no se pueden limitar a determinados usuarios si no utilizas un dominio. Aún así, con tu grupo de trabajo puedes hacer algunas cosas para controlar el acceso a las carpetas. Para ello es imprescindible que el equipo servidor tenga instalado **Windows 2000** o **XP** y que el sistema de ficheros sea **NTFS** y no **FAT32**. En primer lugar, para que en las propiedades de los archivos, las carpetas y las impresoras te aparezca la pestaña **Seguridad** has de hacer lo siguiente: abre una ventana del Explorador de Windows y haz clic en el menú **Herramientas**. Selecciona **Opciones de carpetas** y ve a la pestaña **Ver**. Desplázate hasta el final de la lista y desmarca la casilla **Utilizar uso compartido simple de archivos**.

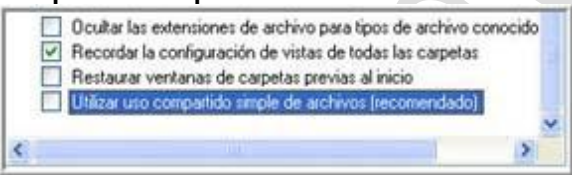

Para crear ahora una estructura funcional de carpetas, una para cada persona, debes anular la compartición de la carpeta **Documentos compartidos** y, a cambio, compartir las carpetas individuales de los usuarios y, si quieres, una común para todos. Así que localiza el directorio compartido en red, pulsa con el botón derecho del ratón sobre él, selecciona **Compartir y seguridad** y marca **No compartir esta carpeta**. Entra en la estructura y verifica que tienes todas las carpetas que necesitas.

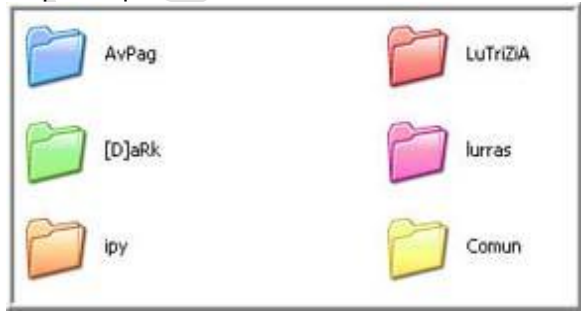

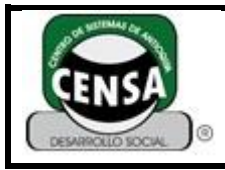

Selecciona la primera por ejemplo, con el botón derecho del ratón y haz clic en la entrada **Compartir y seguridad**. En el cuadro de diálogo que se abre verás que han aparecido nuevas opciones. Pulsa sobre **Compartir esta carpeta** y se activarán. Comienza por controlar el límite de usuarios. Esto te puede resultar útil para saber si alguien está conectado en este momento a algunos de tus recursos o no. Si estableces el número en tan sólo **1**, solamente podrá entrar una persona a la vez. La forma más correcta es limitar el número de usuarios al máximo de personas que puedan trabajar simultáneamente en la red. De esta forma, te aseguras que nadie pueda entrar desde el exterior.

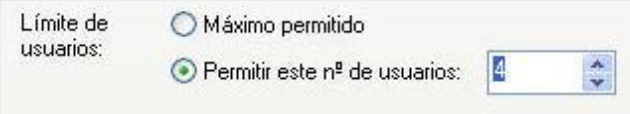

Aunque debes tener en cuenta que **Windows XP** soporta un máximo de **5 conexiones concurrentes**, por lo que el sexto equipo que intente conectar recibirá un mensaje indicándole que se ha alcanzado el número máximo de conexiones soportadas por el equipo. No obstante, también tienes la posibilidad de restringir los permisos de acceso. Para ello haz clic en el botón **Permisos** y verás que **Todos** pueden acceder a la carpeta, así que pulsa sobre **Quitar** para impedirlo, y de este modo eliminar ese grupo, seguidamente pincha sobre **Agregar** para añadir a los usuarios que sí deben tener acceso. Puedes escribir sus nombres directamente en la casilla central Inferior, pero como debes incluir también la ruta de las máquinas en las que se encuentran, es mucho más sencilla la siguiente metodología: haz clic en **Avanzadas** y luego en **Buscar ahora** de la nueva ventana que aparecerá. Visualizarás todos los posibles usuarios en la lista inferior. Selecciona el que necesites con un clic en **Aceptar** para agregarlo al cuadro de diálogo anterior y repite este proceso para todos los usuarios que quieras añadir a la lista.

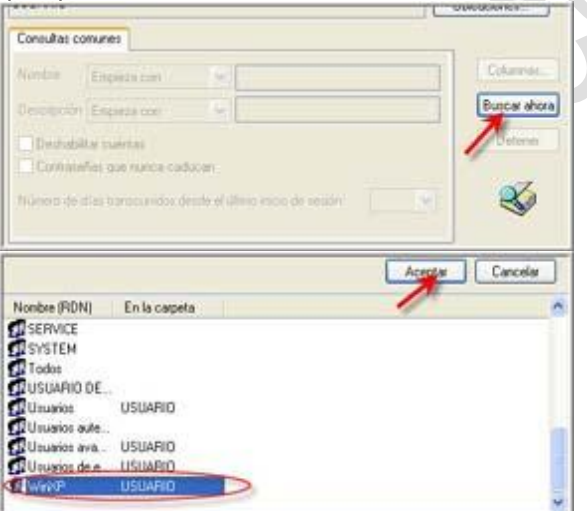

Dentro del grupo que has creado, puedes afinar más los permisos activando y desactivando las casillas de la lista inferior según necesites.

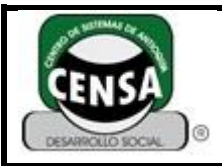

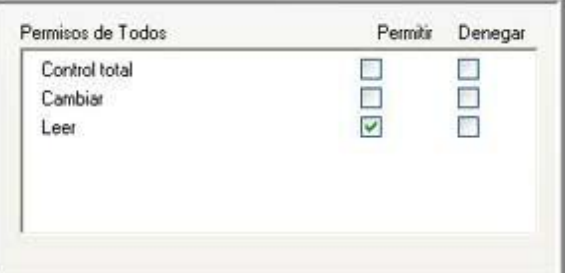

En cuanto, a la opción denominada Caché, deja que se administre todo de forma automática, es decir, no modifiques las opciones por defecto. Por otra parte, para que cada usuario de la red pueda iniciar sesión tanto en su equipo, como en el que vas a almacenar archivos y programas, has de crear cuentas de usuario en ese otro equipo que se llamen exactamente igual que las cuentas de usuario de cada persona en su PC. Además, también debe coincidir la contraseña, por lo que si se cambia en un ordenador también debe cambiarse en el de almacenamiento de archivos. De este modo, los usuarios podrán tener premisos asignados en el equipo de almacenamiento y podrán crear y eliminar sus propias carpetas, así como asignar los permisos que sean necesarios.

#### **Conectar a una unidad de red**

Si utilizas con frecuencia determinadas carpetas puede resultar tedioso tener que navegar hasta ellas desde **Mis sitios de red**, sin embargo Windows proporciona un atajo para simplificar este proceso. Haz clic sobre el icono **Mis sitios de red** o en **Mi PC**. Despliega el menú **Herramientas** y pulsa en la entrada **Conectar a unidad de red**. En el cuadro de diálogo de la ventana que surge debes elegir una letra en la lista **Unidad**. Haz clic en el botón**Examinar** y mediante el Explorador de Windows localiza la carpeta en cuestión. Una vez hecho esto, si deseas que Windows se acuerde de esta asignación de letra la próxima vez que inicies el sistema, marca la casilla **Conectar de nuevo al iniciar sesión**. A partir de entonces podrás ver directamente en **Mi PC** todas las unidades reales que tenga tu equipo, así como las unidades de red que hayas conectado a alguna letra. Eso sí, para emplear una unidad de red, el equipo correspondiente debe estar encendido.

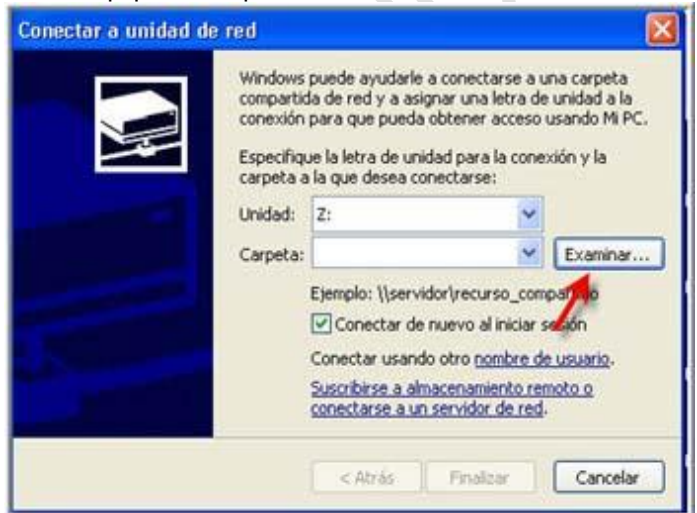

Si no vas a necesitar alguna de las unidades, puedes desconectarlas desde cualquier ventana del **Explorador de Windows**, seleccionando **Herramientas** del menú superior y pulsando sobre la entrada **Desconectar de unidad de red**, quedando de esta manera libre la letra de la unidad correspondiente. En tu ordenador sólo puedes asignar unas **20 unidades** como unidades de red, una

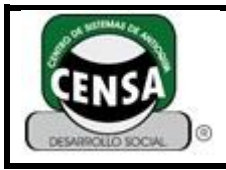

por cada letra del alfabeto, menos una para cada unidad lógica (disqueteras, discos duros y unidades de CD y DVD). Los dispositivos extraíbles como unidades flash USB, cámaras y reproductores de música también ocuparán parte de las letras de unidad disponibles. Si tienes una disquetera, dos discos duros y una unidad de CD/DVD, y conectas vía USB una unidad flash y una cámara al mismo tiempo, necesitarás entonces reservar las letras **A**, **C**, **D**, **E**, **F**, **G** y **H** para estos dispositivos, de modo que sólo te quedarían 19 letras. Deberían ser más que suficientes, pero es una limitación que a veces causa problemas en redes grandes. Empero, puedes configurar tantos accesos directos como quieras a unidades compartidas. Para configurar uno, utiliza el asistente para agregar sitios de red o bien arrastra simplemente carpetas desde otras ventanas del Explorador a Mis sitios de red. Crea tantos como quieras; no estás limitado a veintitantos, y, a diferencia de las unidades conectadas, no tienes que configurar nada en tu ordenador o que el administrador de red lo configure por ti.

#### **Compartir una impresora**

Para que todos los usuarios puedan usar la impresora tendrás que compartirla, de modo que dirígete a Panel de control, **Impresoras y faxes** y aparecerán todas las impresoras de las que dispones, ya sean físicas o virtuales. La predeterminada de entre ellas tendrá una marca negra o. Haz clic con el botón derecho del ratón sobre la impresora correspondiente y selecciona la entrada **Compartir...** del menú contextual. Luego activa la opción**Compartir esta impresora** y escribe un nombre para la misma en la casilla **Nombre del recurso compartido**. Del mismo modo, los equipos que aún trabajen bajo **MS-DOS** no podrán acceder a la impresora si ésta tiene un nombre más largo de **8** letras. Si alguno de tus equipos no cuentan todavía con Windows XP, puedes instalar controladores adicionales para la impresora que estás compartiendo. Para ello pulsa sobre el botón que hace referencia al mismo nombre, selecciona todos los sistemas necesarios, y sigue las indicaciones del asistente para completar el proceso.

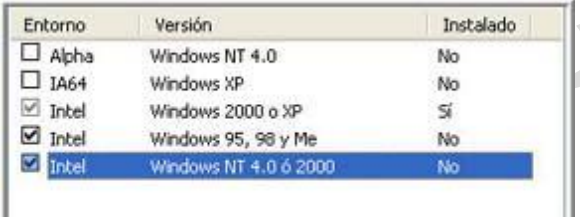

Para utilizar ahora la impresora desde un equipo remoto, deberás seleccionarla desde él. De modo que ve hasta el ordenador desde el que quieres imprimir y abre de nuevo el subprograma **Impresoras y faxes** de Panel de control. Luego haz clic en el apartado **Agregar una impresora** en el panel de tareas, a la izquierda. Pulsa en**Siguiente** y elige **Una impresora de red o conectada a otro equipo**.

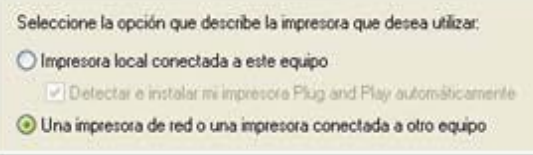

Pincha sobre **Siguiente** para continuar y marca la casilla **Buscar una impresora**. Completa el desarrollo y espera a que finalice la detección de todos los dispositivos de la red. Al final deberá aparecer un cuadro con todas las impresoras compartidas, aunque puede ocurrir que solamente veas los nombres de los equipos. En ese caso, despliega el signo "+" que aparece delante y pulsa dos veces sobre el nombre del PC para desplegar todos los recursos que contiene. A continuación, pincha sobre la impresora en cuestión, y luego sobre **Siguiente** y, finalmente, haz clic en **Sí** en el aviso que aparece en pantalla. Pasarás a una nueva ventana en la que tendrás que decidir si ésta va a ser tu

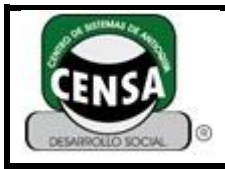

impresora predeterminada. Si no tienes impresora local (y la respuesta en este caso es NO, precisamente por ello estas compartiendo la impresora en red), selecciona **Sí**, y continúa hasta finalizar.

### **Vigilancia de los recursos compartidos**

Cuando quieras saber qué uso se está dando de los recursos compartidos y quiénes los están utilizando, puedes emplear el comando **Net Session**, a través de una ventana de símbolo del sistema (Inicio, Ejecutar, Cmd). El resultado será un listado de las direcciones IP que han establecido conexión con tu ordenador. También se mostrará el nombre de los usuarios, así como el sistema operativo que usan los equipos. Para impedir el acceso a un equipo determinado a los datos compartidos, escribe la siguiente instrucción: **Net Session \\IP\_del \_ordenador /delete**. De esta forma finalizarás la sesión de dicho equipo y cerrarás todos los archivos que se hayan abierto desde él. No obstante, desde la consola de administración puedes llevar a cabo muchas de estas tareas. Escribe en Ejecutar **fsmgmt.msc** para que se abra la ventana de título Carpetas compartidas.

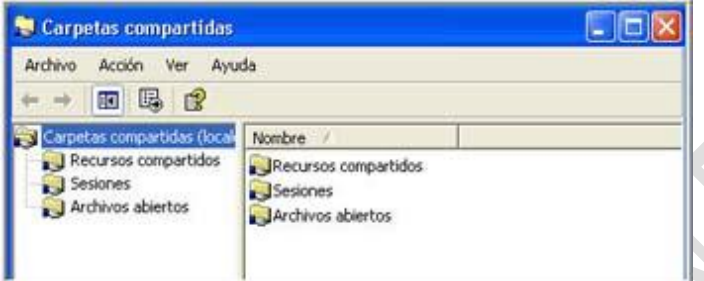

Si pulsas encima de Sesiones verás un listado con los ordenadores que están conectados a tu PC en ese instante y si pinchas sobre la carpeta Archivos abiertos podrás ver los archivos que se están utilizando en ese mismo momento.

Por otra parte, un truco en el Registro, en lo que al trabajo del sistema en la red se refiere, puede ayudar a acelerar el acceso a las carpetas compartidas. Cuando intentamos acceder a una carpeta a través de la red, Windows comprueba primero si hay otras tareas ejecutándose en otros ordenadores. Para evitar el retraso producido por esta característica puedes desactivar la comprobación para tareas programadas. Para ello abre la ruta:

HKEY LOCAL MACHINE \Software \Microsoft \Windows \CurrentVersion \Explorer **\RemoteComputer \NameSpace**, por medio del comando **Regedit**, cuando hayas localizado este apartado borra la entrada**{D6277990-4C6A-11CF-8D87-00AA0060F5BF}**.

Debes ser consciente de que al eliminar esta clave eliminas la posibilidad de ver y administrar tareas programadas en ordenadores remotos. No obstante, es recomendable que hagas una copia de seguridad de esta rama de árbol, por si algún día quieres activarla otra vez o por si tuvieras problemas. Selecciónala con el ratón, pulsa el botón derecho y Exportar. En el Explorador elige una carpeta y guárdalo con un nombre identificativo. Sólo tendrás que ejecutar el archivo con extensión **.reg** para restaurarla.

#### **El ordenador no aparece en mis sitios de red**

El hecho de no ver equipos en el entorno de red no es síntoma determinante de no tener conexión entre ellos. La causa puede ser que el **Firewall** que tengas instalado esté filtrando los puertos **135**-**139 UDP**, **TCP**, **145 TCP** o**445 TCP**, **UDP**, que los servicios llamados **Servidor** y **Examinador de equipos** no estén iniciados (services.msc) o bien que el protocolo **NetBIOS** se encuentre desactivado. Hasta **Windows 2000**, los sistemas operativos Microsoft utilizaban un protocolo de red llamado **NetBEUI** que era el encargado de que los ordenadores de la red apareciesen en el entorno

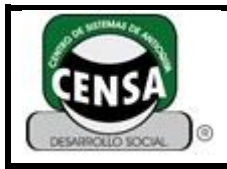

de red. Este protocolo, además de ser altamente inseguro y de consumir una gran cantidad de ancho de banda, no podía enrutarse, por lo que sólo era adecuado para redes locales y en ningún caso para Internet. Por estos motivos cayó en desuso. **Windows 2000** y **Windows XP** utilizan para estas funciones un encapsulado de **NetBIOS** sobre **TCP/IP**. Haz clic con el botón derecho del ratón sobre la conexión adecuada y escoge Propiedades. Selecciona **Protocolo Internet (TCP/IP)** en la lista y pincha sobre **Propiedades**. Después, pulsa sobre el botón **Opciones avanzadas** y elige la pestaña **WINS**, en ella verás la configuración NetBIOS, en la que has de marcar la opción **Habilitar NetBIOS sobre TCP/IP**.

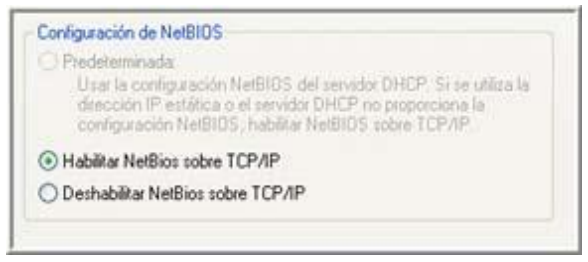

Cómo compartir archivos e impresoras en Windows

Como siempre, lo primero:

Implementos necesarios:

Una conexión a Internet compartida mediante un Router (puede ser inalámbrico) o Switch.

Sistema Operativo Windows XP.

Algunas notas antes de comenzar:

**Nota 1:** Otros Sistemas Operativos presentan funcionalidades similares para conectarse y compartir archivos. En el caso de Leopard *(para Mac)*, presenta la facilidad de que automáticamente detecta la red casera y encuentra las unidades e impresoras que hemos dispuesto compartir. Algunos Sistemas Operativos basados en Linux también, por lo que si usan alguno de los 2, los animamos a probar.

**Nota 2:** El procedimiento enseñado en este tutorial ha sido probado en Windows XP. Por ahora no podemos garantizar el mismo procedimiento en Windows Vista, ya que no tenemos certeza de que sea así. Esperamos pronto subir una versión para ese Sistema. De cualquier forma, nos imaginamos que es bastante similar.

Con todo listo, manos a la obra:

Procedimiento:

1.- Lo primero que tenemos que hacer, es asegurarnos que todos los computadores de nuestra red esten conectados a Internet. Para eso solo basta con revisar cada equipo y ver que podamos entrar a alguna página.

En caso de que no tenga salida a Internet algún equipo, debemos revisar el cableado (para los equipos que se conectan por cable al Router o Switch) o asegurarnos que estén conectados a la red correcta (si lo hacen mediante Wi-fi).

2.- A continuación, debemos proceder a verificar que los equipos esten en la misma red. *Un segundo.. ¿red?, ¿What?, ¿Internet? , ¿Frapuccino?*. Vamos por parte:

¿Redes?

Por un lado tenemos Internet, a la cual accedemos mediante la conexión provista por nuestro ISP *(Internet Service Provider – Proveedor de Servicios de Internet)* y usando el módem que nos dieron. Si no tuviesemos un Router o Switch, ese módem lo conectaríamos directamente a la tarjeta

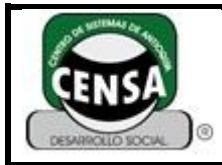

de red de nuestro computador *(en el puerto RJ 45, ese que es un poco más grueso que el de la línea telefónica normal)*.

Al adquirir un Router o Switch, lo ponemos entremedio de ese módem y nuestro equipo, y a la vez conectamos en ellos el resto de los equipos que tengamos en nuestro hogar o pequeña oficina para que puedan disponer de una conexión a Internet.

Independiente de esto, Windows nos permite crear una pequeña red casera, en la cual estarán todos los equipos que dispongamos que pertenezcan a esa red y quienes podrán compartir servicios entre ellos.

A su vez se establece una conexión interna entre estos equipos, la cual es de mucho mayor velocidad que la conexión de Internet que disponemos *(podemos apreciar esto enviando un archivo entre los computadores vía MSN)*, pero no vale la pena por ahora entrar en estos aspectos técnicos.

Con eso más claro, volvamos a lo nuestro. Debemos verificar que nuestros equipos pertenezcan a la misma red. Para hacer esto, podemos ir a **Menú Inicio** y hacer click con el botón derecho sobre**Mi PC** y luego vamos a la pestaña **Nombre de Equipo** y veremos algo como esto:

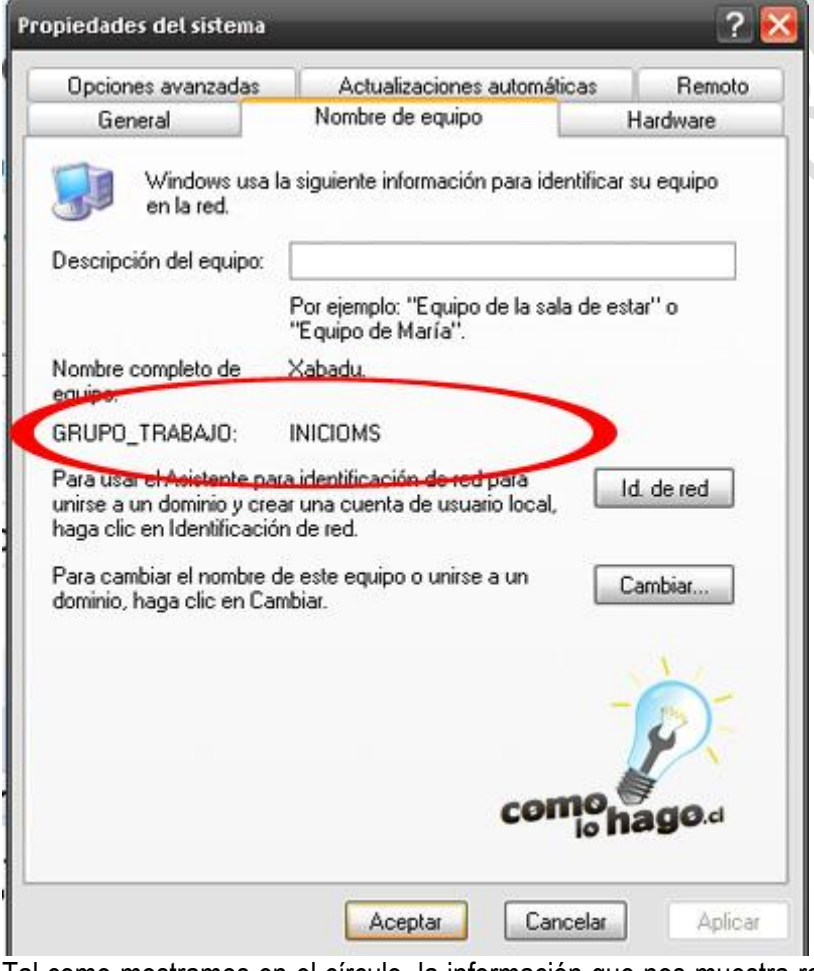

Tal como mostramos en el círculo, la información que nos muestra relativo al **Grupo de Trabajo** es a la red a la que pertenecemos. Por defecto, al instalar Windows, los equipos quedan en ese grupo de trabajo, **INICIOMS**. Sin embargo puede que sin querer lo hayan cambiado o alguien lo haya hecho por Uds.

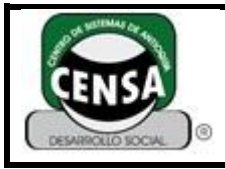

Así que ahora que ya sabemos a que grupo de trabajo pertenece nuestro equipo, debemos asegurarnos de que todos los equipos con los que queremos compartir archivos o impresoras, o ambos, pertenezcan al mismo grupo.

En caso de que haya algún equipo que no pertenezca, simplemente podemos hacer click en la opción de más abajo que dice **Cambiar** y nos mostrará la siguiente ventana:

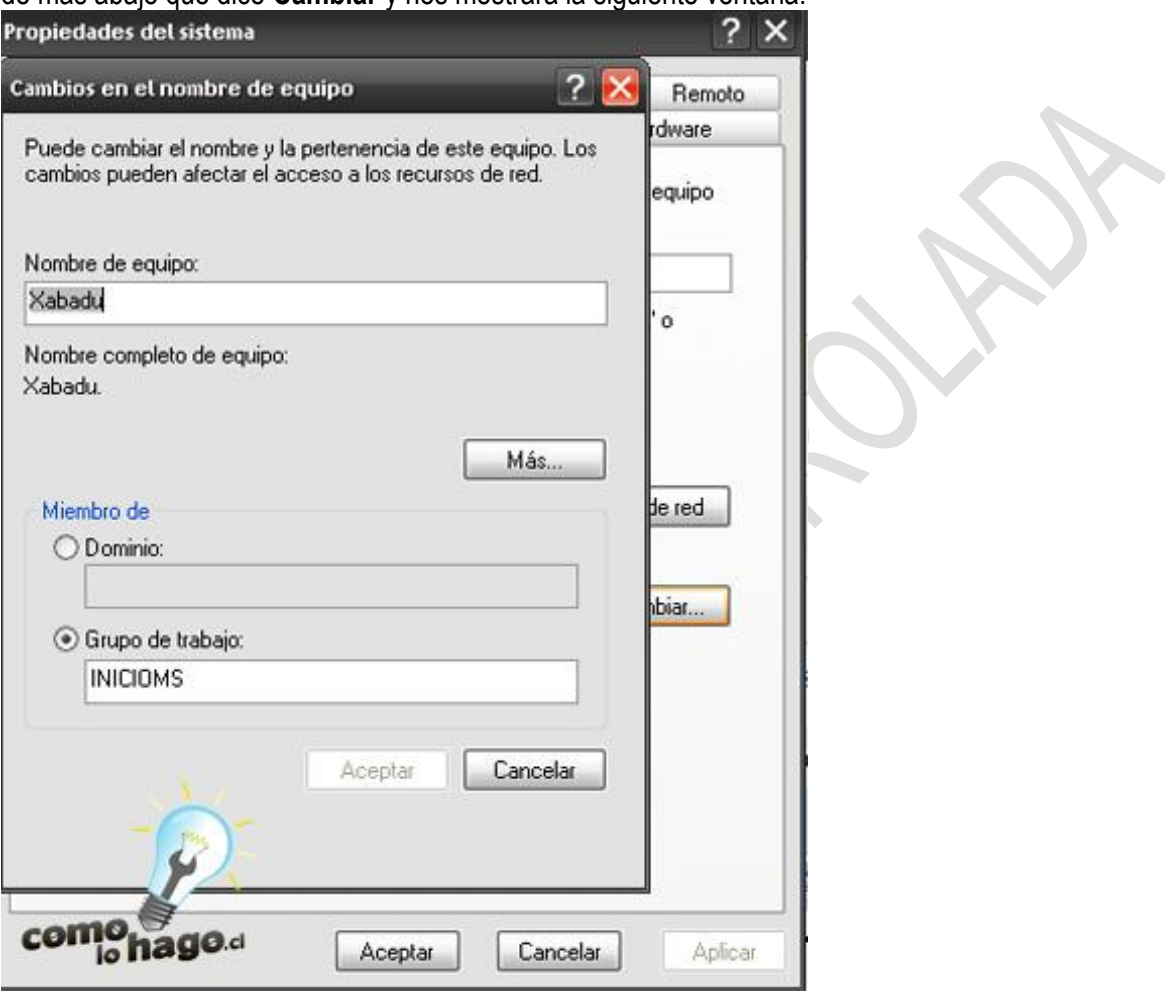

Ahí simplemente debemos cambiar el grupo de trabajo para hacerlo coincidir y hacer click en**Aceptar.** Si logramos coordinar sin problemas los grupos, pueden saltar directo al paso 4 donde cubriremos como compartir archivos e impresoras.

3.- Si llegamos a este punto es que hubo problemas para ingresar los equipos al grupo de trabajo. Esto quizás pueda deberse a que los equipos no están bien configurados como red casera, así que haremos una configuración rápida. Lo primero que haremos será ir a **Menú Inicio > Conectar a > Mostrar todas las conexiones**, y en la ventana que se abra, al lado izquierdo seleccionamos**Configurar una red doméstica o para pequeña oficina.** Con esto, se abrirán las siguientes ventanas. En la mayoría solo debemos presionar *Siguiente*, pero en otras debemos tomar diferentes acciones. Indicaremos los pasos bajo las imagenes:

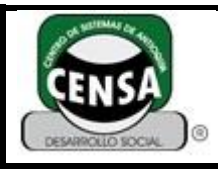

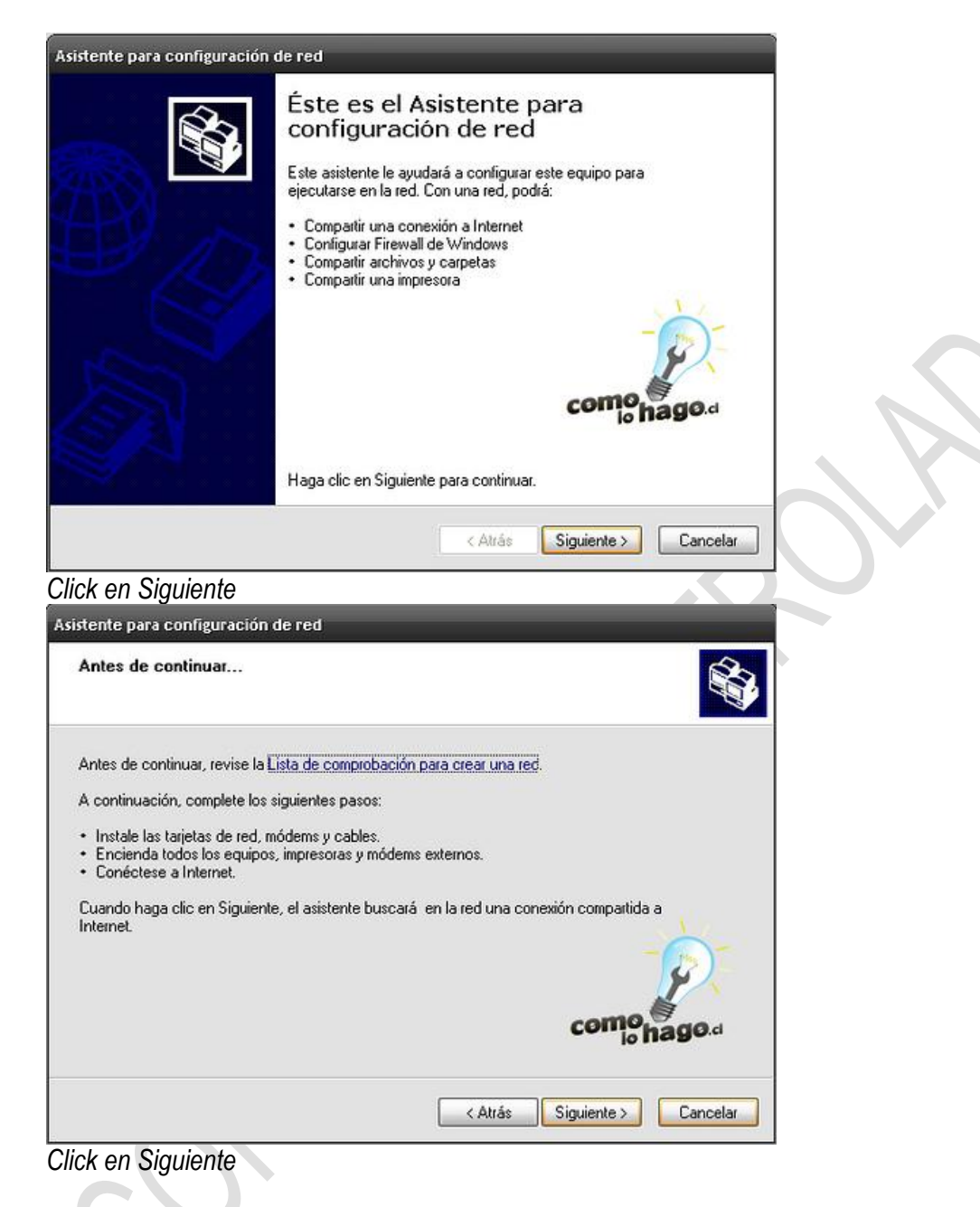

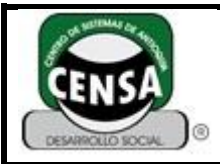

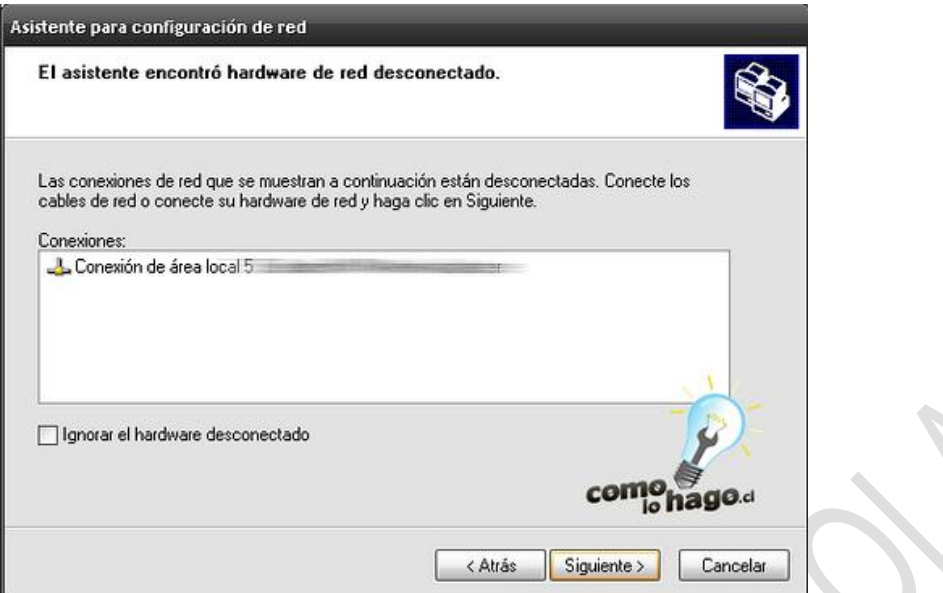

*Si aparece un dispositivo en la lista, tickeamos Ignorar el hardware desconectado y Siguiente*

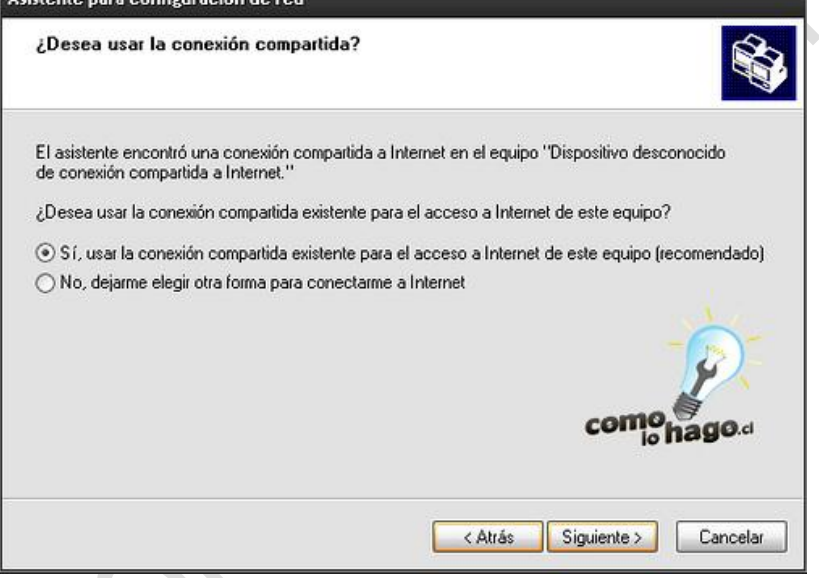

*Dejamos la opción recomendada y Siguiente*

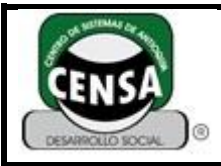

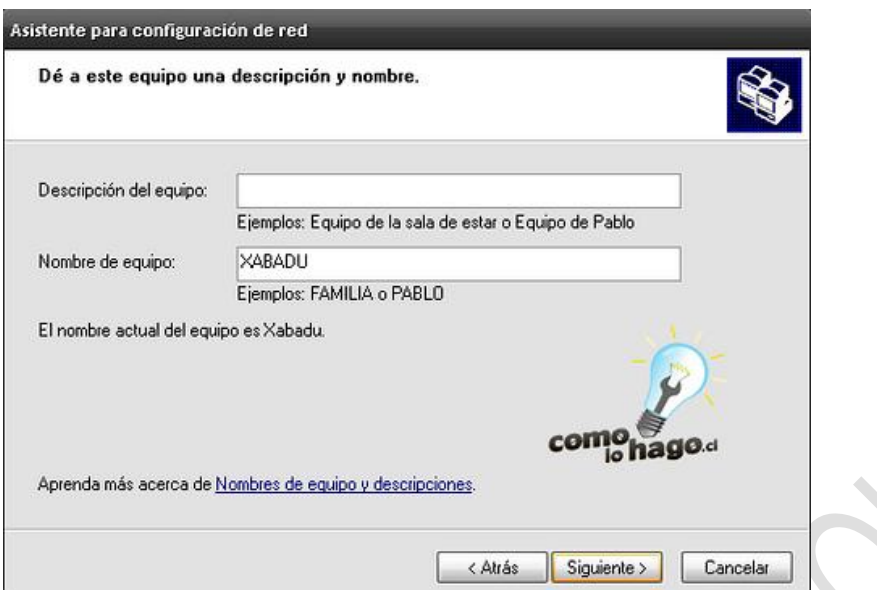

*Nombramos el equipo. Hay que asegurarse de que todos los equipos de la red tengan nombres distintos para que no haya conflictos.*

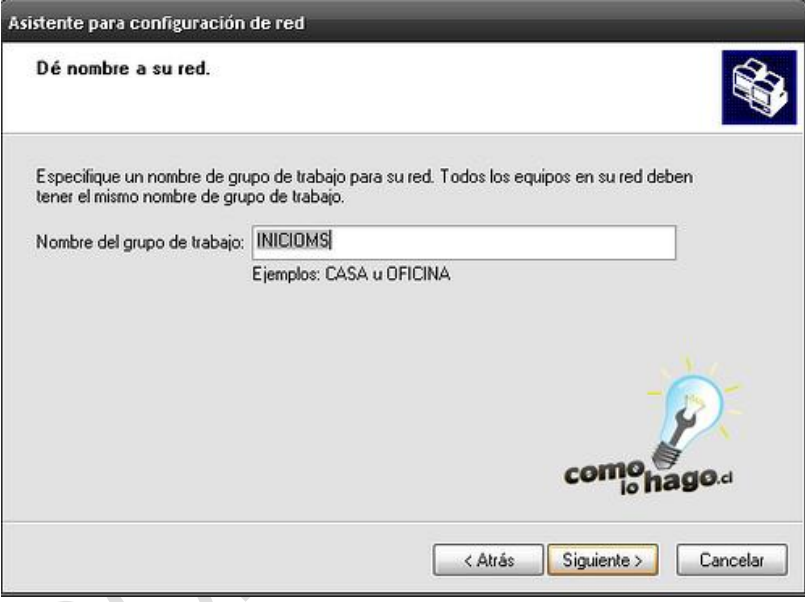

*Nombramos la red*

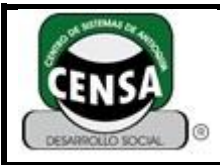

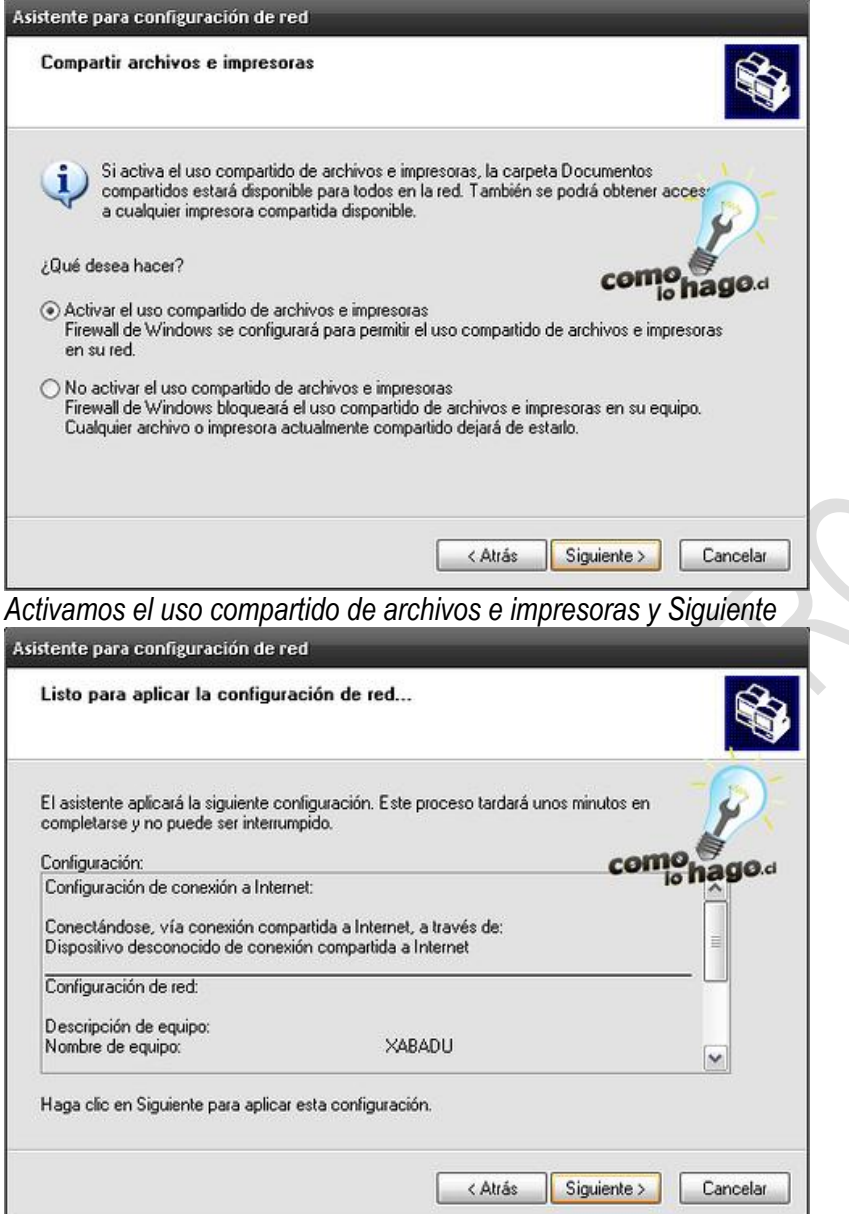

*Vemos en el resumen que este todo bien y Siguiente*

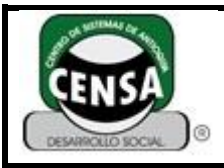

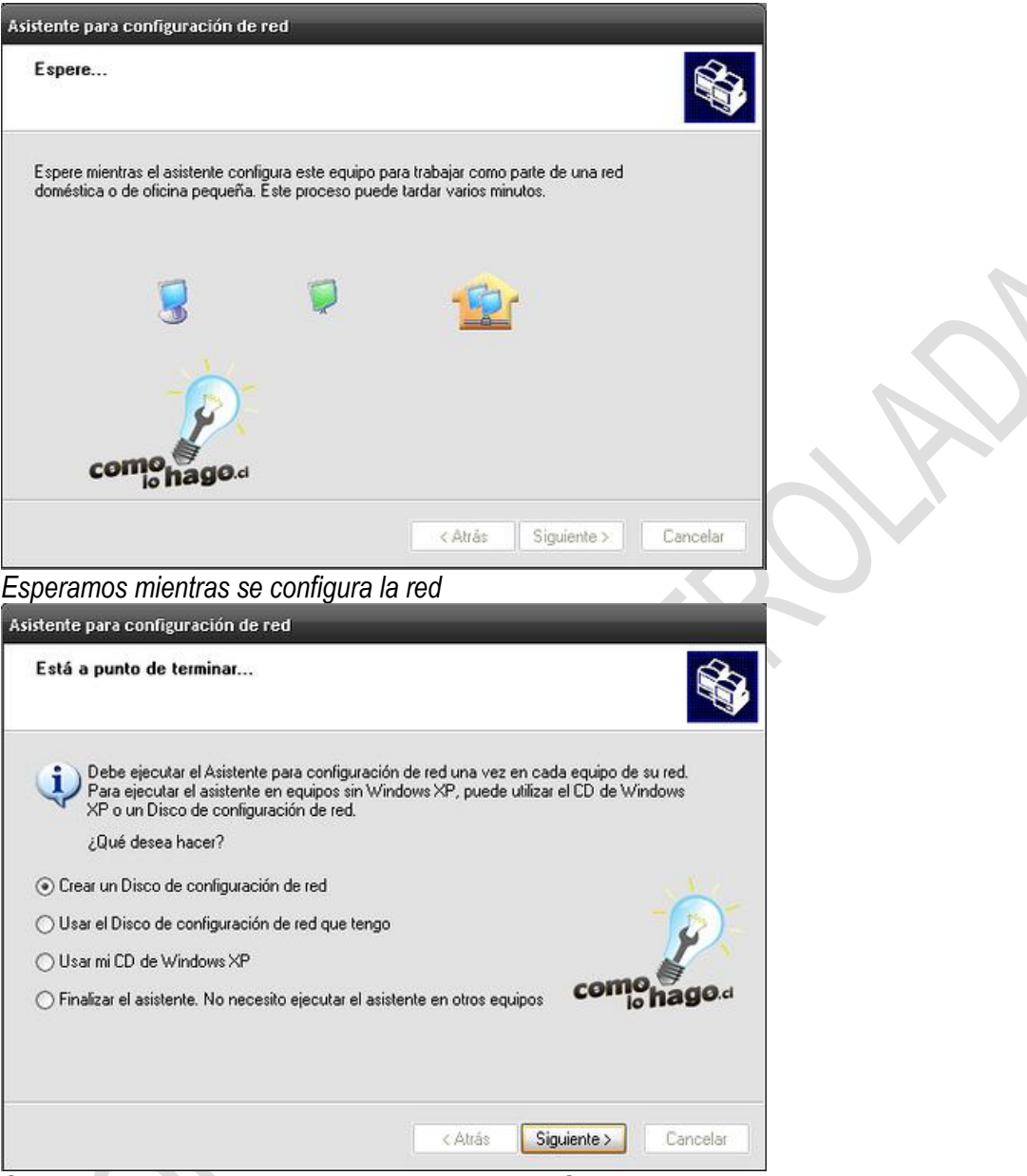

*Seleccionamos Finalizar el asistente y le damos a Siguiente*

Y con eso tendremos nuestra red configurada. Este mismo paso debemos ejecutarlo en todos los equipos de nuestra red.

4.- Ahora, pasando a la compartición de archivos. Básicamente tenemos 2 posibilidades:

### **a) Usando Documentos Compartidos**

Por defecto, al crear una red, se crea un directorio en **c:\Documents and Settings\All Users**llamado **Documentos Compartidos,** en el cual solo debemos incluir los archivos que queremos compartir entre los equipos y listo.

### **b) Compartiendo cualquier directorio o unidad.**

Además, existe la posibilidad de compartir cualquier directorio o unidad de nuestro equipo. Este paso es recomendable solo si confiamos en las personas que pertenecen a nuestra red, ya que por ejemplo

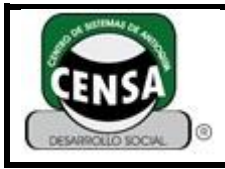

al compartir una unidad, les estaremos dando permisos a los usuarios para que vean todos los archivos existentes dentro de esa unidad *(inclusive los ocultos)*, por lo que es bueno evaluar bien cuando hacer esto.

Para compartir, muy simple, vamos al directorio o unidad que queremos compartir y hacemos click con el botón derecho seleccionando **Compartir y Seguridad** o bien **Propiedades** y luego seleccionando la pestaña **Compartir**, con lo que tendremos esto:

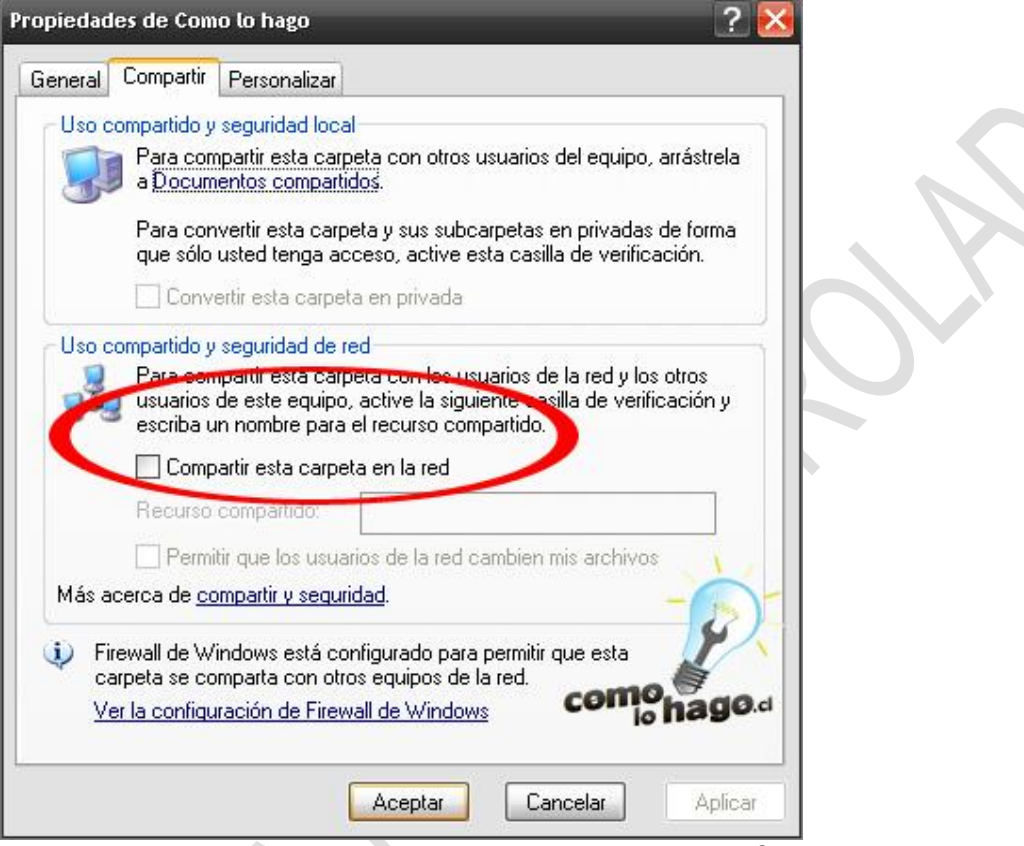

Ahí simplemente marcamos la opción encerrada en el círculo **Compartir esta carpeta en la red** y será compartida al resto de los usuarios.

Adicionalmente podemos establecer un permiso para que los usuarios puedan escribir sobre los archivos que estan compartidos, marcando la opción de abajo **Permitir que los usuarios de la red cambien mis archivos**. Nuevamente, ese paso es solo recomendable si confiamos plenamente en los usuarios de nuestra red. Este permiso también se puede activar en el directorio Documentos Compartidos.

5.- Para acceder a los directorios compartidos, vamos a **Menu Inicio > Mis Sitios en Red > Ver equipos del grupo de trabajo** y ahí seleccionamos el equipo al que queremos acceder, con lo que nos mostrará todos sus directorios compartidos. Idealmente podemos hacer un acceso directo a esas unidades y alojarlas en nuestro Escritorio para un acceso más rápido.

6.- Ahora, veremos como compartir impresoras. Para esto, primero, en el equipo donde está conectada físicamente la impresora, debemos ir a **Menú Inicio > Impresoras y Faxes** y buscamos nuestra impresora. Ahí, hacemos click con el botón derecho y seleccionamos **Compartir esta impresora**, con lo que se abrirá la siguiente ventana:

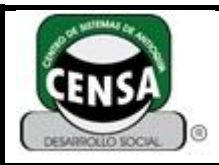

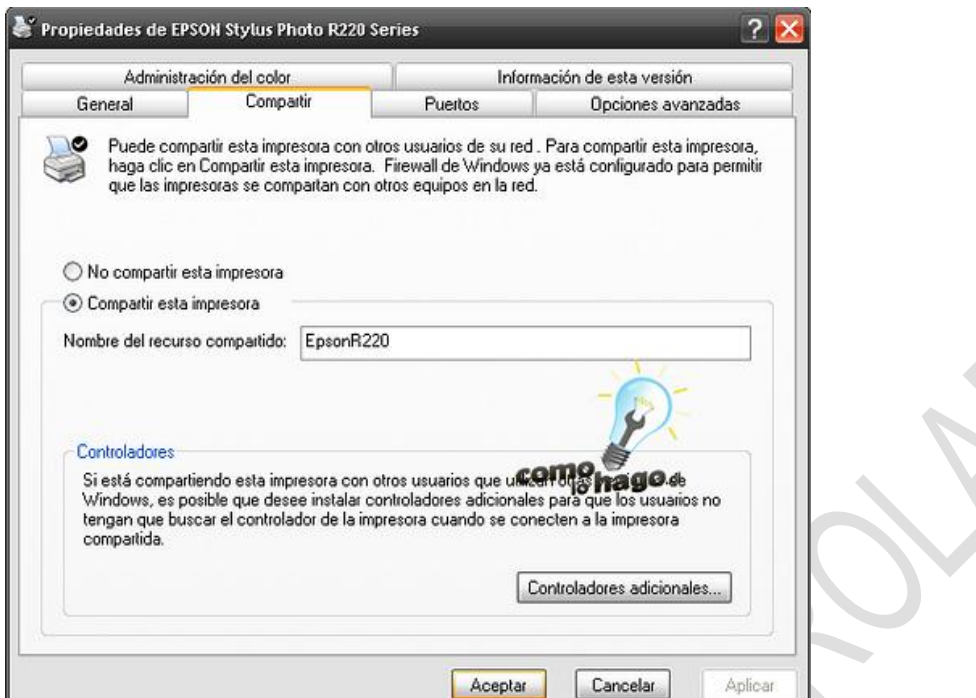

Seleccionamos **Compartir esta impresora** y hacemos click en **Aceptar.**

7.- Para agregar la impresora compartida desde otro equipo, vamos a **Menú Inicio > Impresoras y Faxes** y seleccionamos al lado izquierdo **Agregar una impresora**, con lo que se abrirá el asistente. Seguimos las instrucciones y seleccionamos **Una impresora de red o conectada a otro equipo** y en la ventana siguiente **Buscar impresora**.

Luego de darle a **Siguiente** nos mostrará todas las impresoras conectadas a los equipos de nuestra red. La seleccionamos y le damos a **Siguiente** para agregarla.

Con eso podremos agregar todas las impresoras de nuestra red, las cuales estarán disponibles cuando queramos imprimir un documento en Word o alguna imagen o página en Internet.

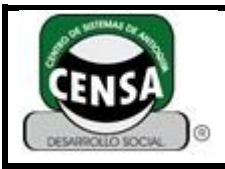

### **HOJA DE RESPUESTAS**

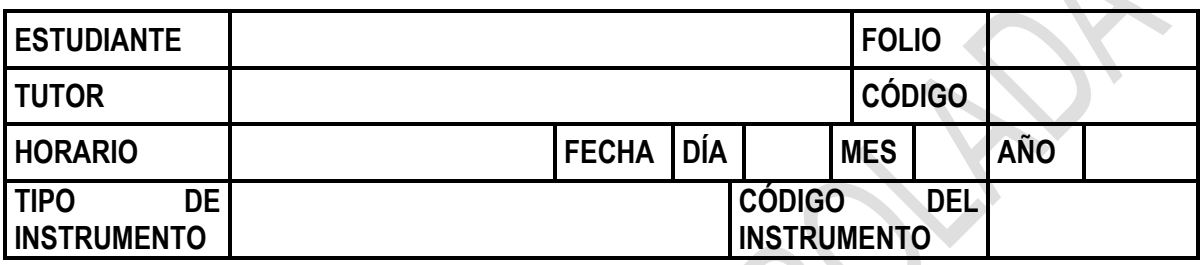

**UTILICE ESTA HOJA DE RESPUESTAS PARA RESPONDER LAS PREGUNTAS**